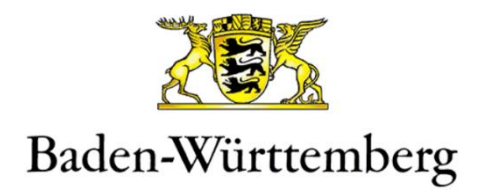

# **Schritt-für-Schritt – Anleitung Selbstregistrierung des OrgAdmins als Lehrkraft**

**für das Baden-Württemberg IdAM**

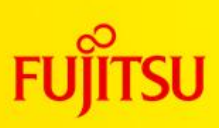

**Date: 14.11.2023**

#### <span id="page-1-0"></span> $1.$ Inhaltsverzeichnis

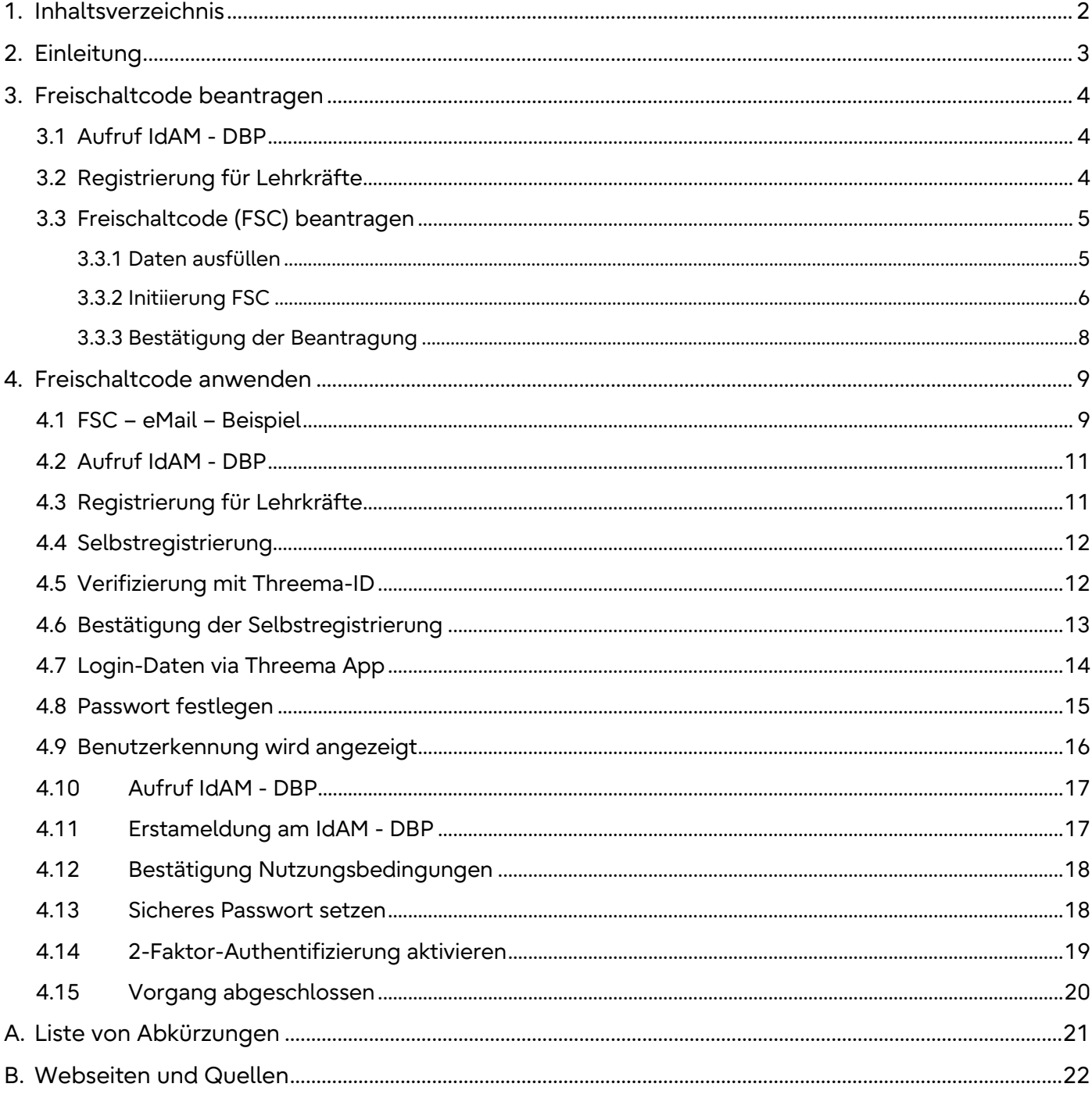

### <span id="page-2-0"></span>**2. Einleitung**

Dieses Dokument dient als "Schritt-für-Schritt – Anleitung" für die Selbstregistrierung des OrgAdmins als Lehrkragt im IdAM.

Mit Hilfe der "Selbstregistierung" des OrgAdmins als Lehrkraft wird im IdAM ein noch nichtexistierendes Benutzerkonto für den OrgAdmin erstellt. Das funktioniert mit Hilfe eines "Freischaltcodes (FSC)", den man von der Schulleitung nach der Registrierung und Prüfung übergeben bekommt.

Da der OrgAdmin der erste Benutzer der jeweiligen Organisation (Schule) im IdAM ist und dieser (nach Beantragung erweiterter Rechte) den ASV-Import aller weiteren Schülerinnen, Schüler und Lehrkräfte durchführt, muss nur der OrgAdmin den Prozess der Selbstregistrierung am IdAM durchführen. Alle weiteren Lehrkräfte werden automatisch über den ASV-Import im IdAM angelegt.

## <span id="page-3-0"></span>**3. Freischaltcode beantragen**

Für die Selbstregistrierung wird ein Freischaltcode (FSC) benötigt. Damit eine zum OrgAdmin benannte Lehrkraft einen Freischaltcode bekommt, bedarf es einer FSC-Beantragung. Die notwendigen Schritte hierfür werden nachfolgend beschrieben.

#### <span id="page-3-1"></span>**3.1 Aufruf IdAM - DBP**

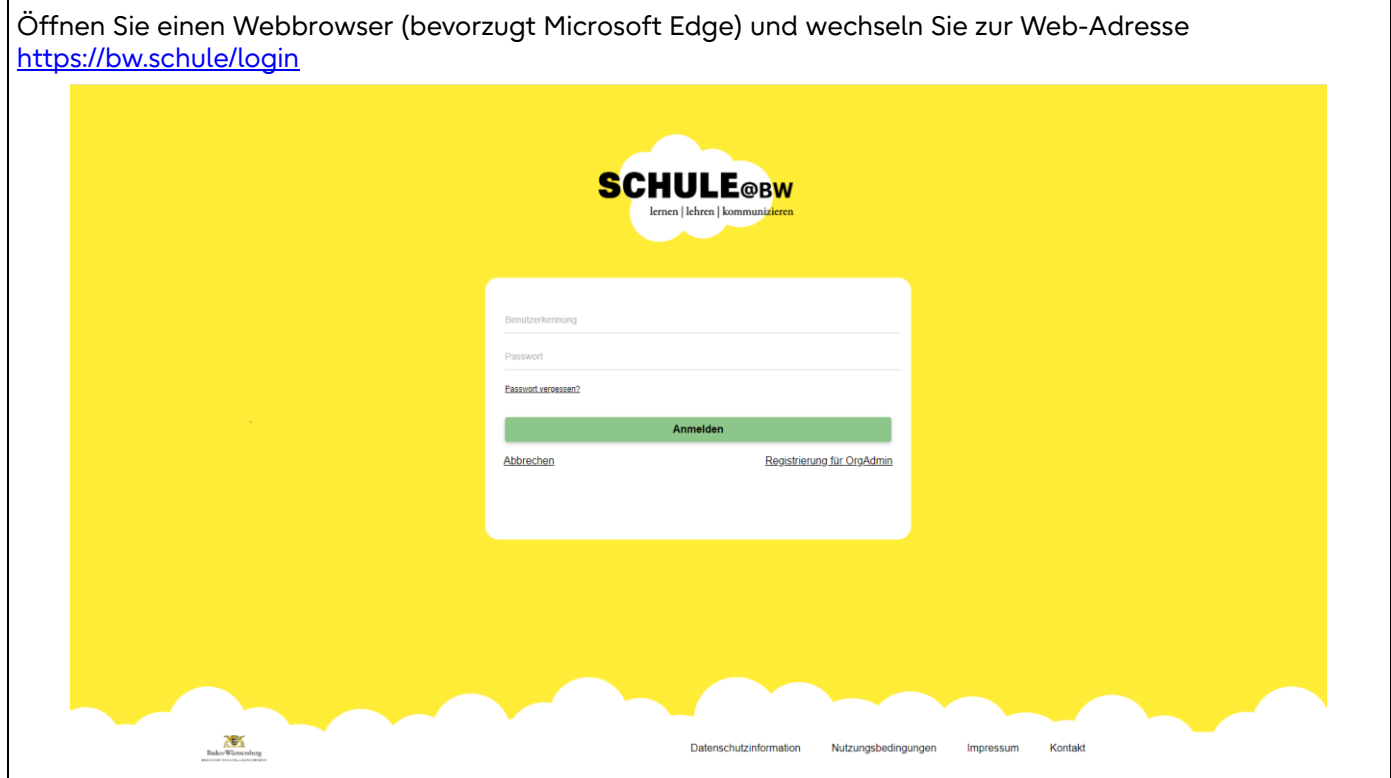

#### <span id="page-3-2"></span>**3.2 Registrierung für Lehrkräfte**

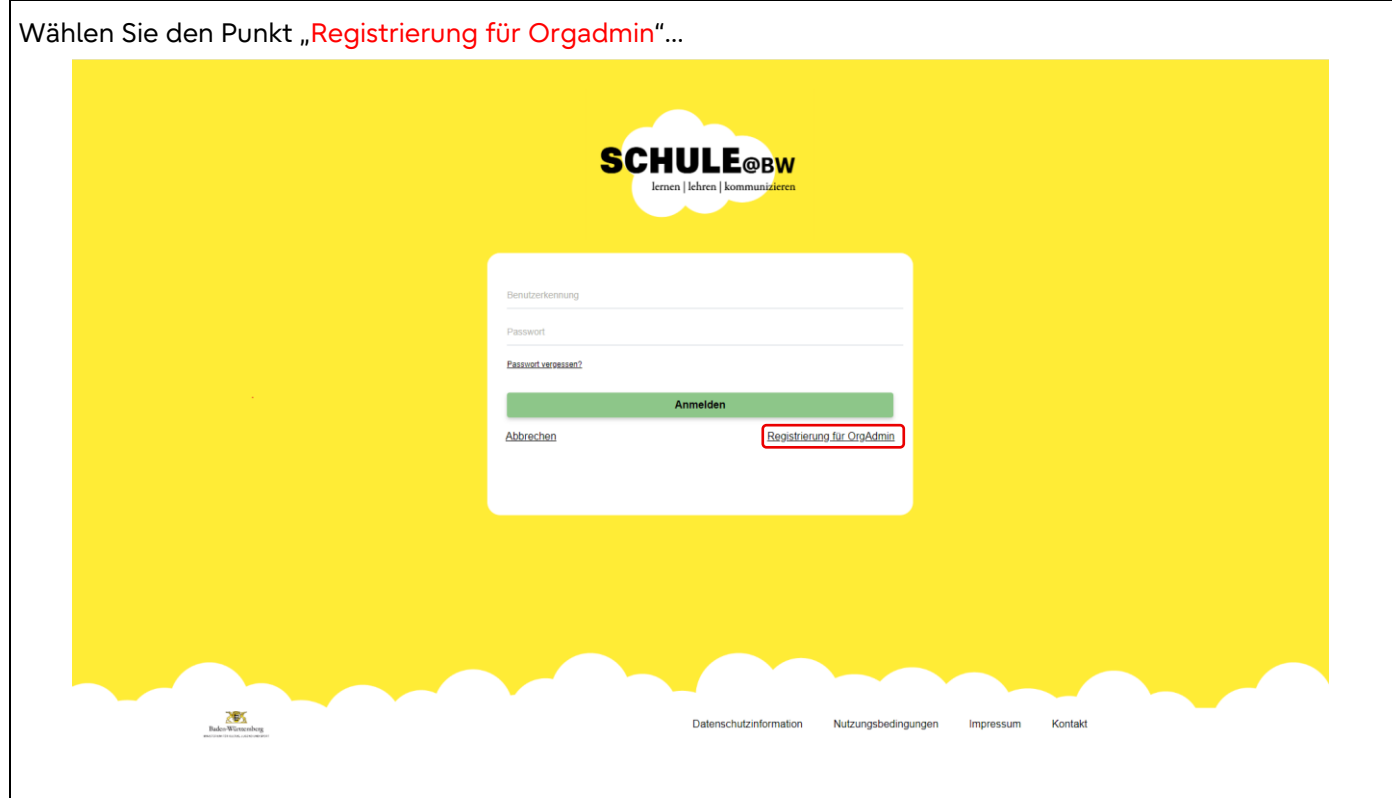

### <span id="page-4-0"></span>**3.3 Freischaltcode (FSC) beantragen**

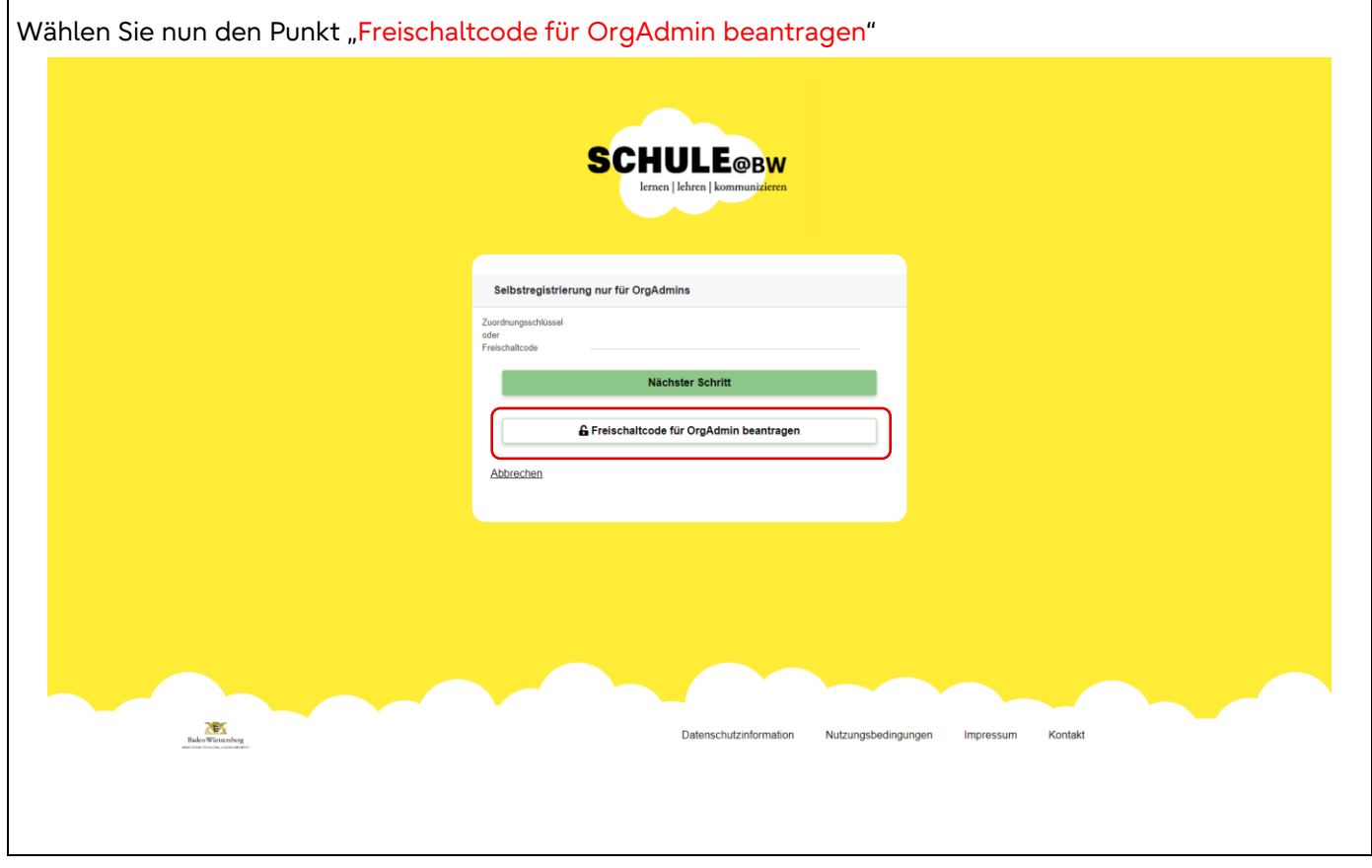

#### <span id="page-4-1"></span>**3.3.1 Daten ausfüllen**

 $\overline{\phantom{a}}$ 

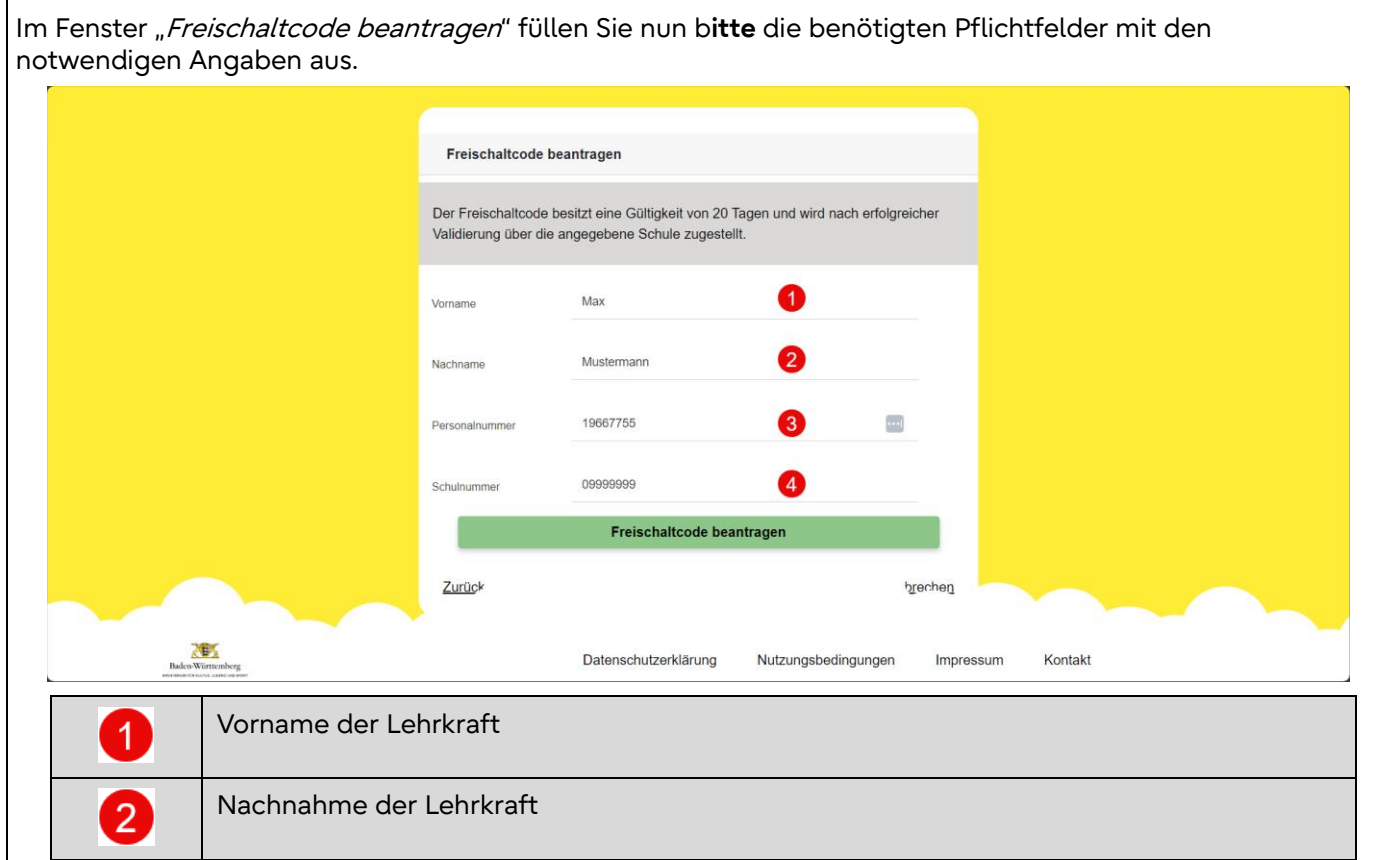

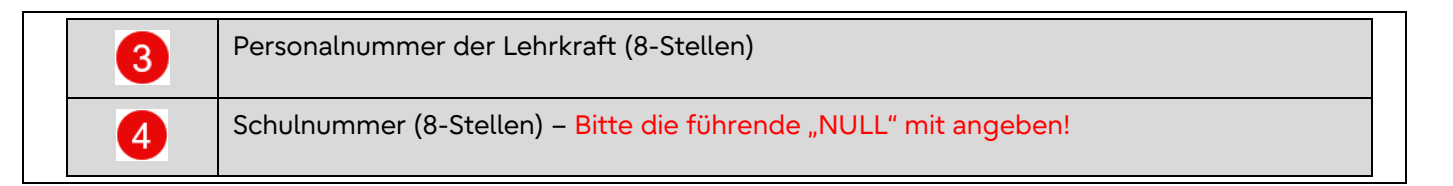

#### <span id="page-5-0"></span>**3.3.2Initiierung FSC**

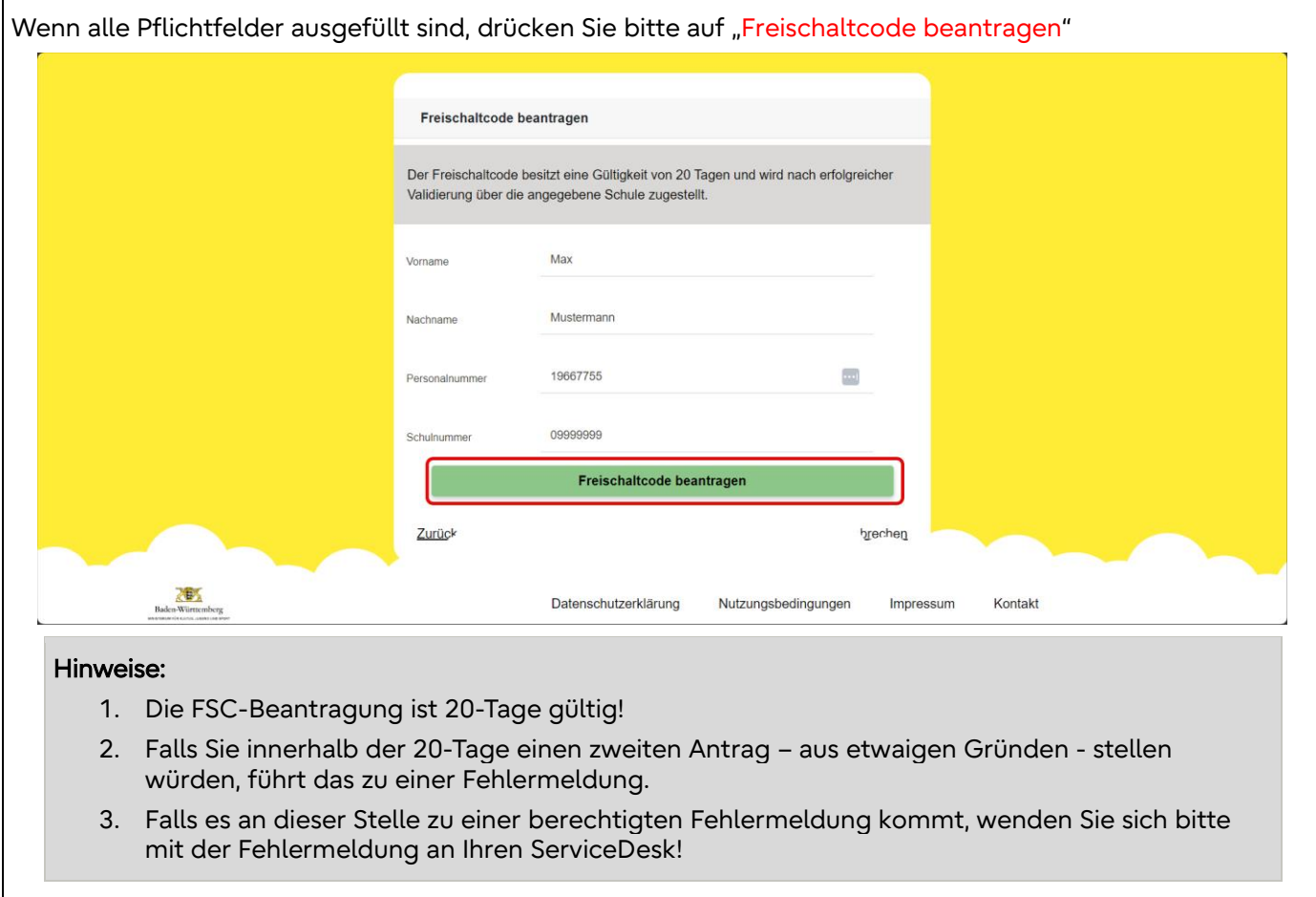

#### **3.3.2.1 Organisation wählen**

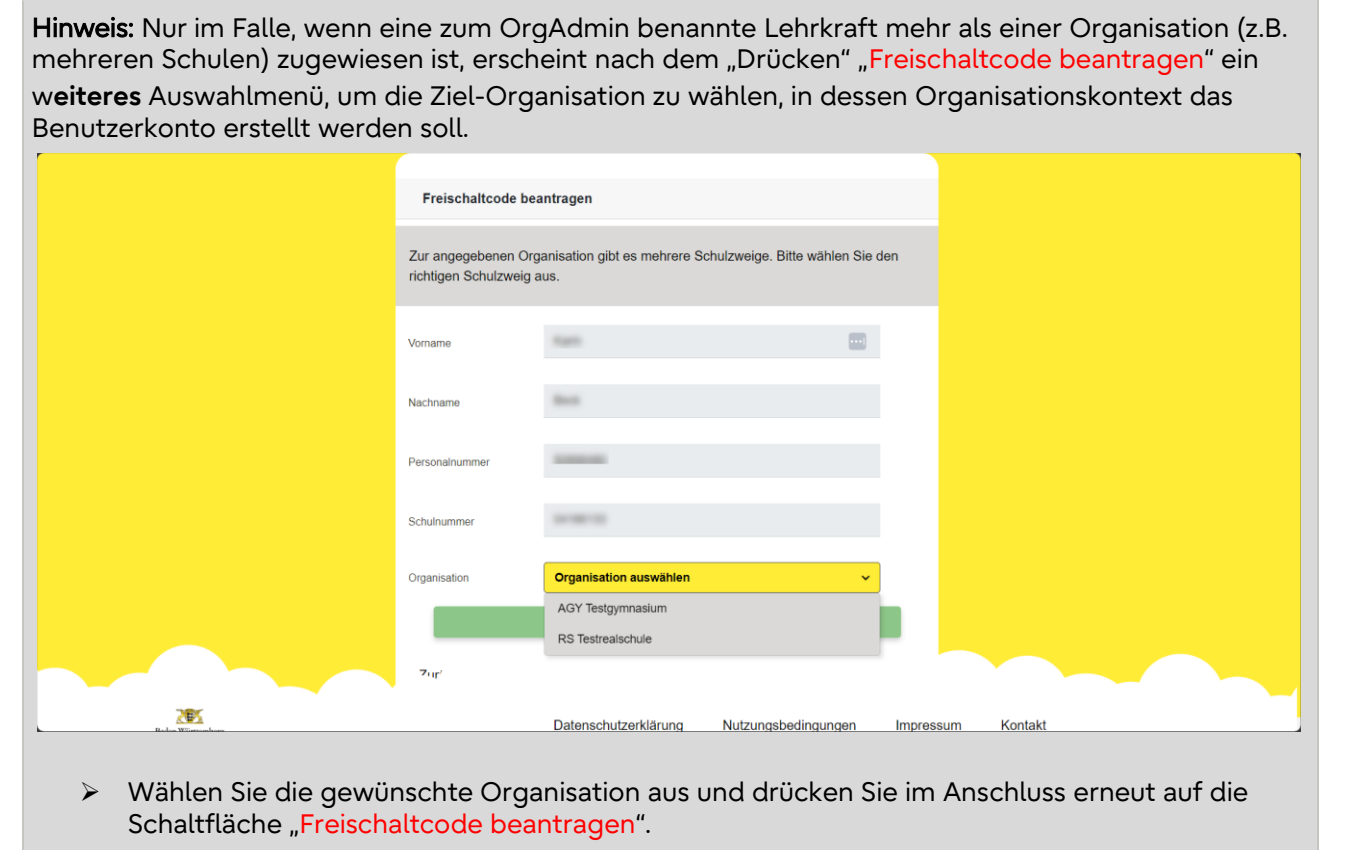

## <span id="page-7-0"></span>**3.3.3Bestätigung der Beantragung**

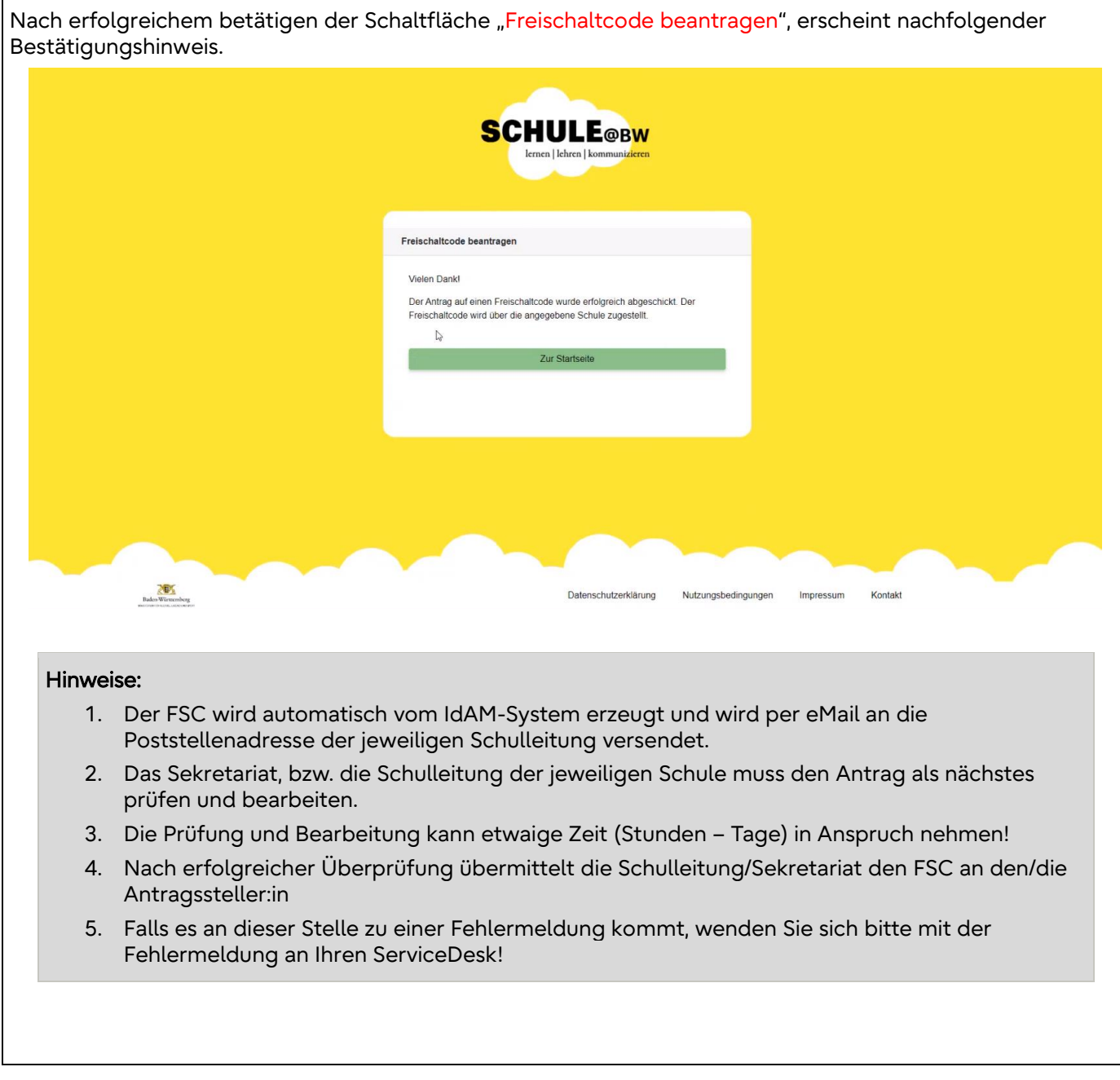

### <span id="page-8-0"></span>**4. Freischaltcode anwenden**

Nach der Prüfung des Antrags für einen Freischaltcode und Übermittlung des Freischaltcodes an die zum OrgAdmin benannte Lehrkraft durch die Schulleitung/Sekretariat, kann die Selbstregistrierung weiter fortgesetzt werden.

Ihnen liegt an dieser Stelle ein Freischaltcode vor, die weiteren Schritte werden nachfolgend beschrieben.

#### <span id="page-8-1"></span>**4.1 FSC – eMail – Beispiel**

Nachfolgend ist der Inhalt als Beispiel eines Freischaltcode-eMails dargestellt, welches automatisch vom IdAM-System an die Schulleitung versendet wurde.

Mit welchem Übertragungsweg z.B. Threema, eMail oder per Ausdruck, die Schulleitung Ihnen den FSC übergibt, obliegt allein der jeweiligen Schulleitung.

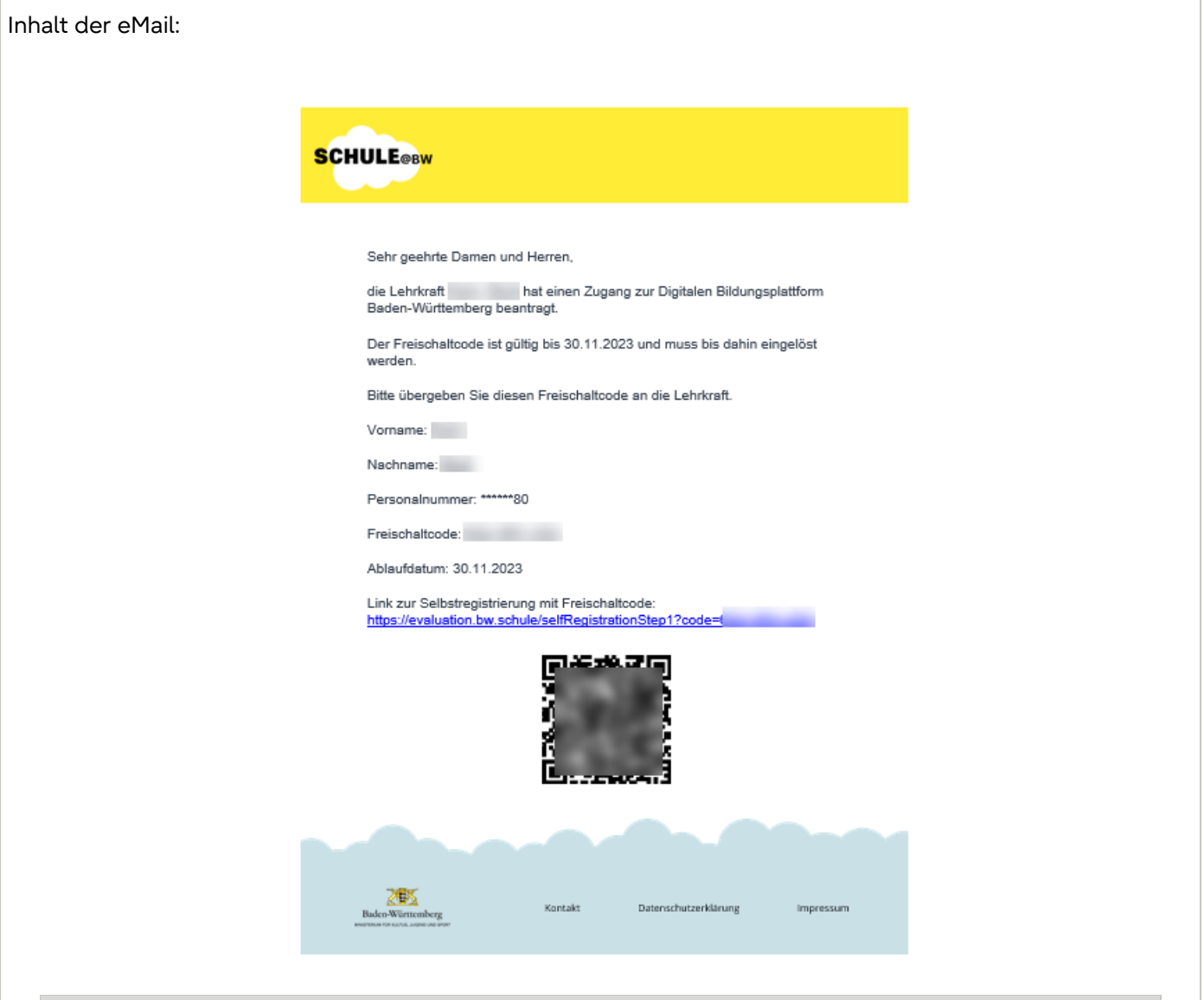

#### Hinweise zur Nutzung des FSC:

Sie haben nun folgende Möglichkeiten, die Selbstregistrierung mit Hilfe des FSC abzuschließen:

- 1. Aufruf des IdAM DBP via Webbrowser (weiter ab 5.2)
- 2. Nutzen des im eMail eingebetteten "Link zur Selbstregistrierung mit Freischaltcode" (weiter ab 5.4)
- 3. Nutzen des im eMail eingebetteten QR-Codes, z.B. mit einer Handy-Kamera-App (weiter ab 5.4)

Schritt-für-Schritt Anleitung

#### <span id="page-10-0"></span>**4.2 Aufruf IdAM - DBP**

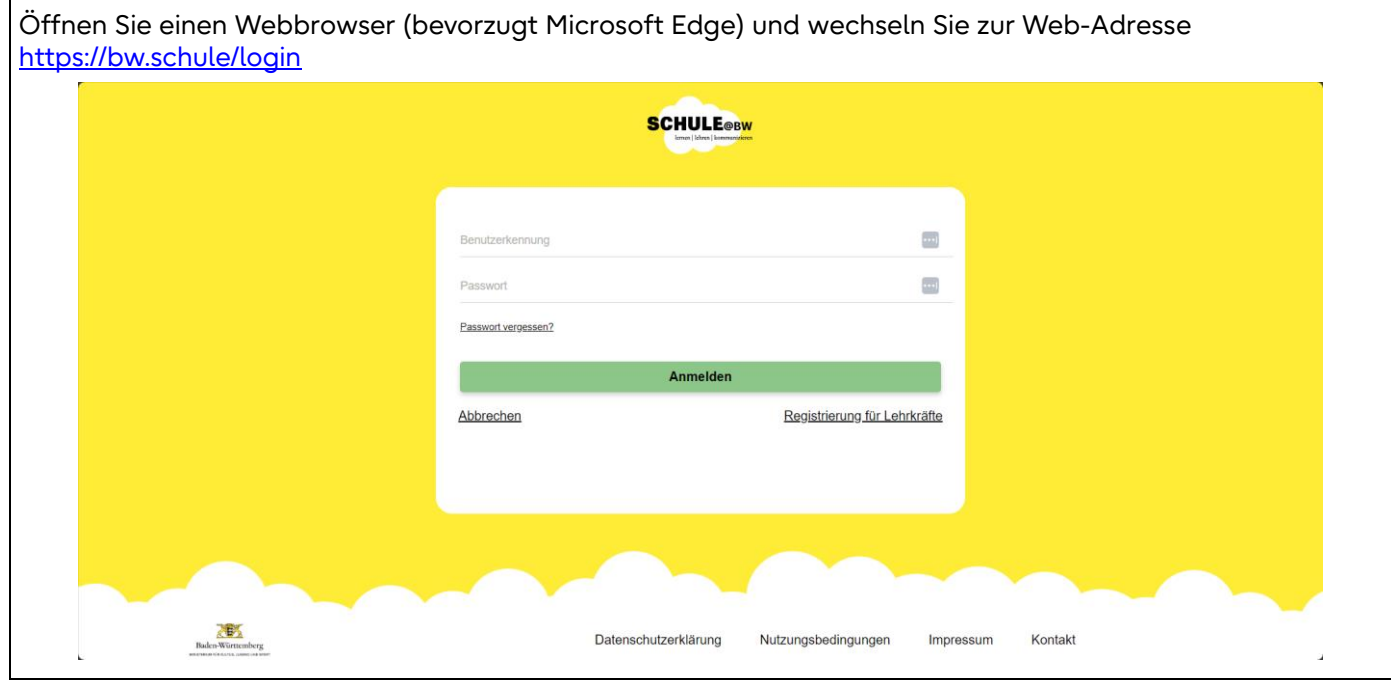

#### <span id="page-10-1"></span>**4.3 Registrierung für Lehrkräfte**

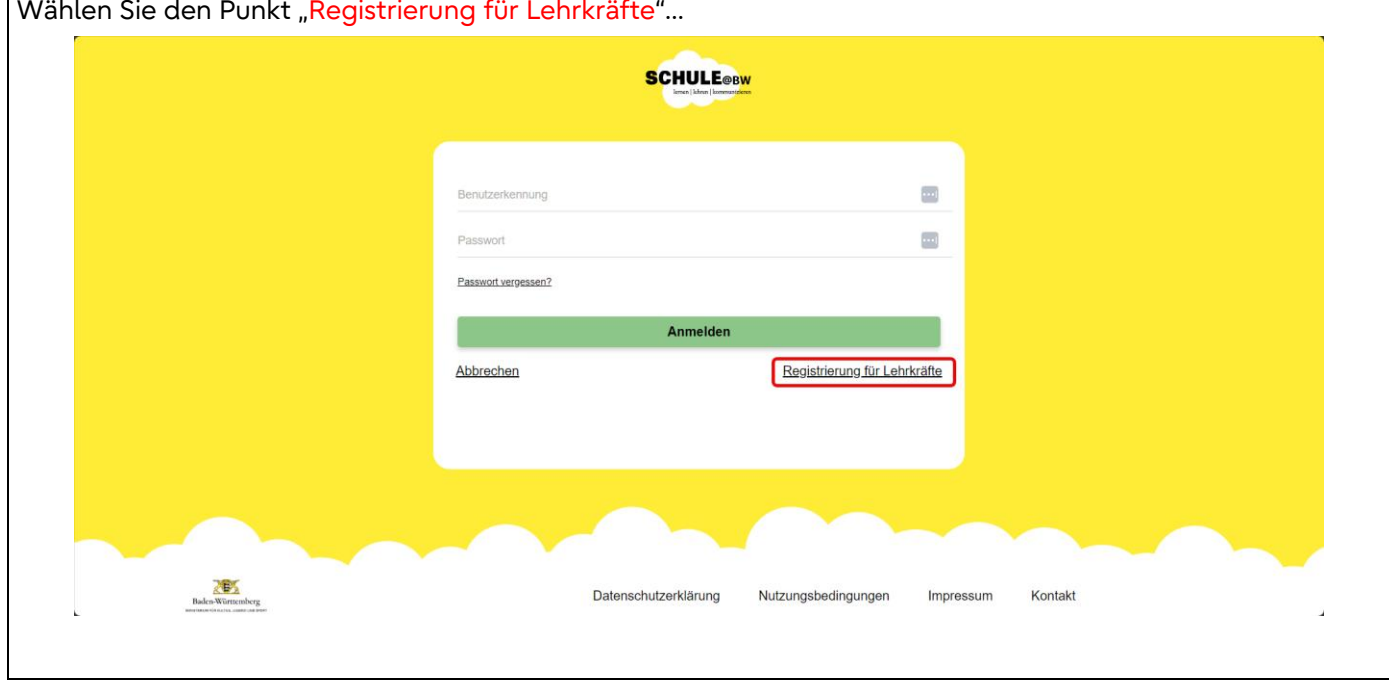

#### <span id="page-11-0"></span>**4.4 Selbstregistrierung**

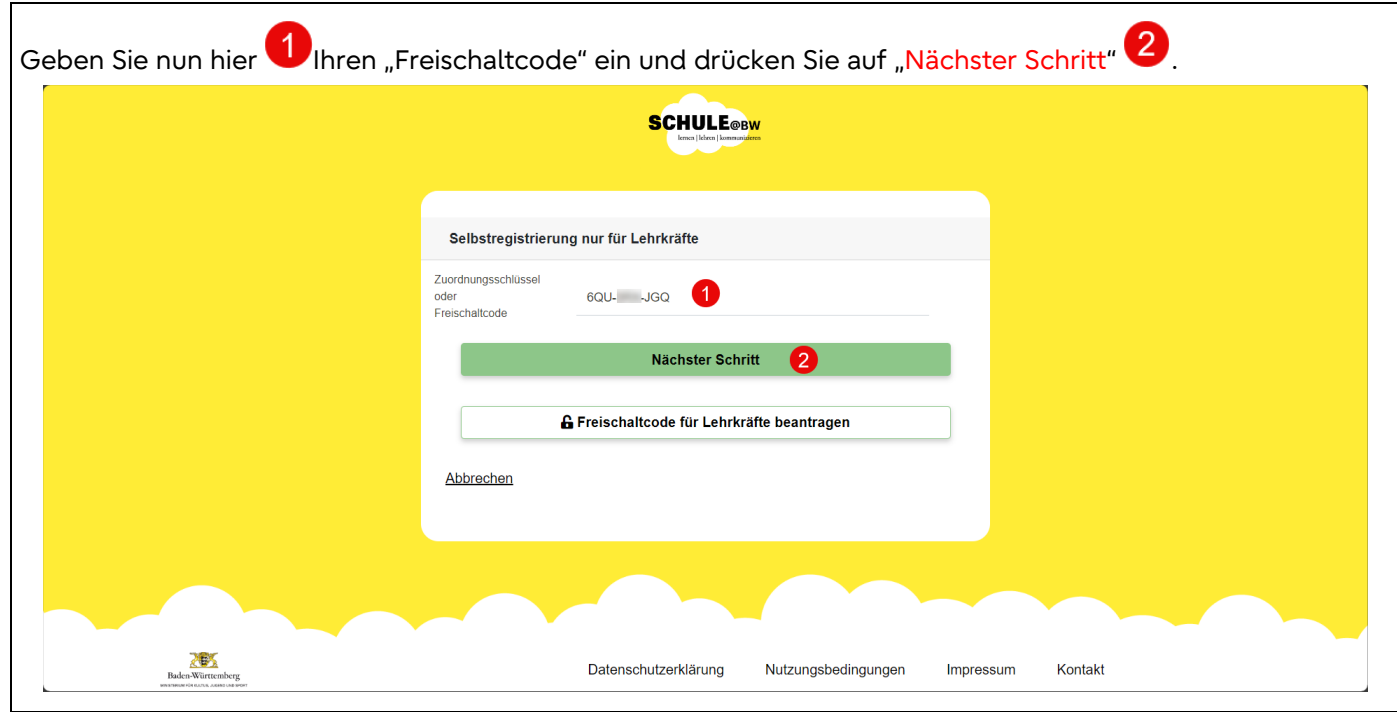

### <span id="page-11-1"></span>**4.5 Verifizierung mit Threema-ID**

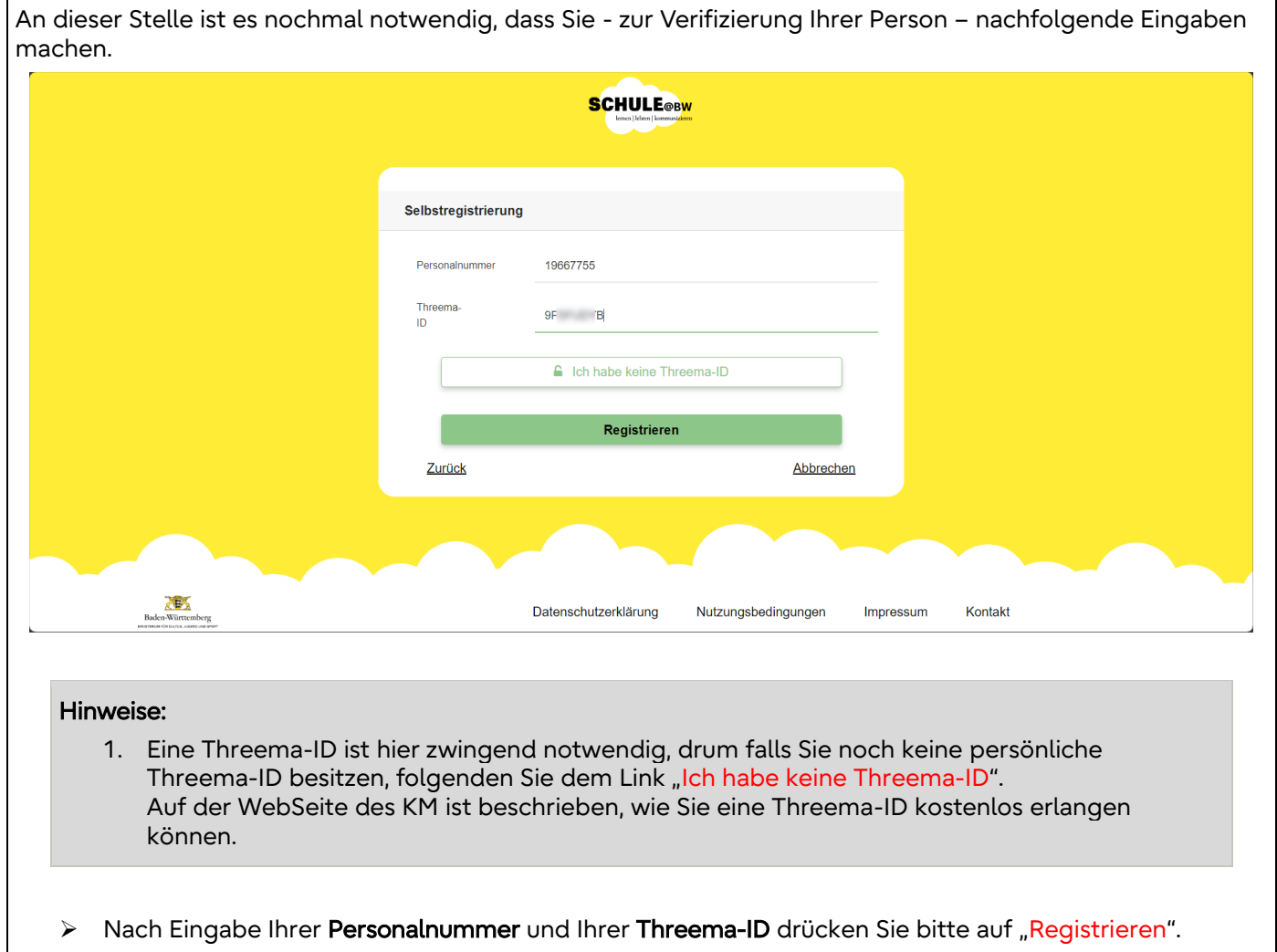

#### <span id="page-12-0"></span>**4.6 Bestätigung der Selbstregistrierung**

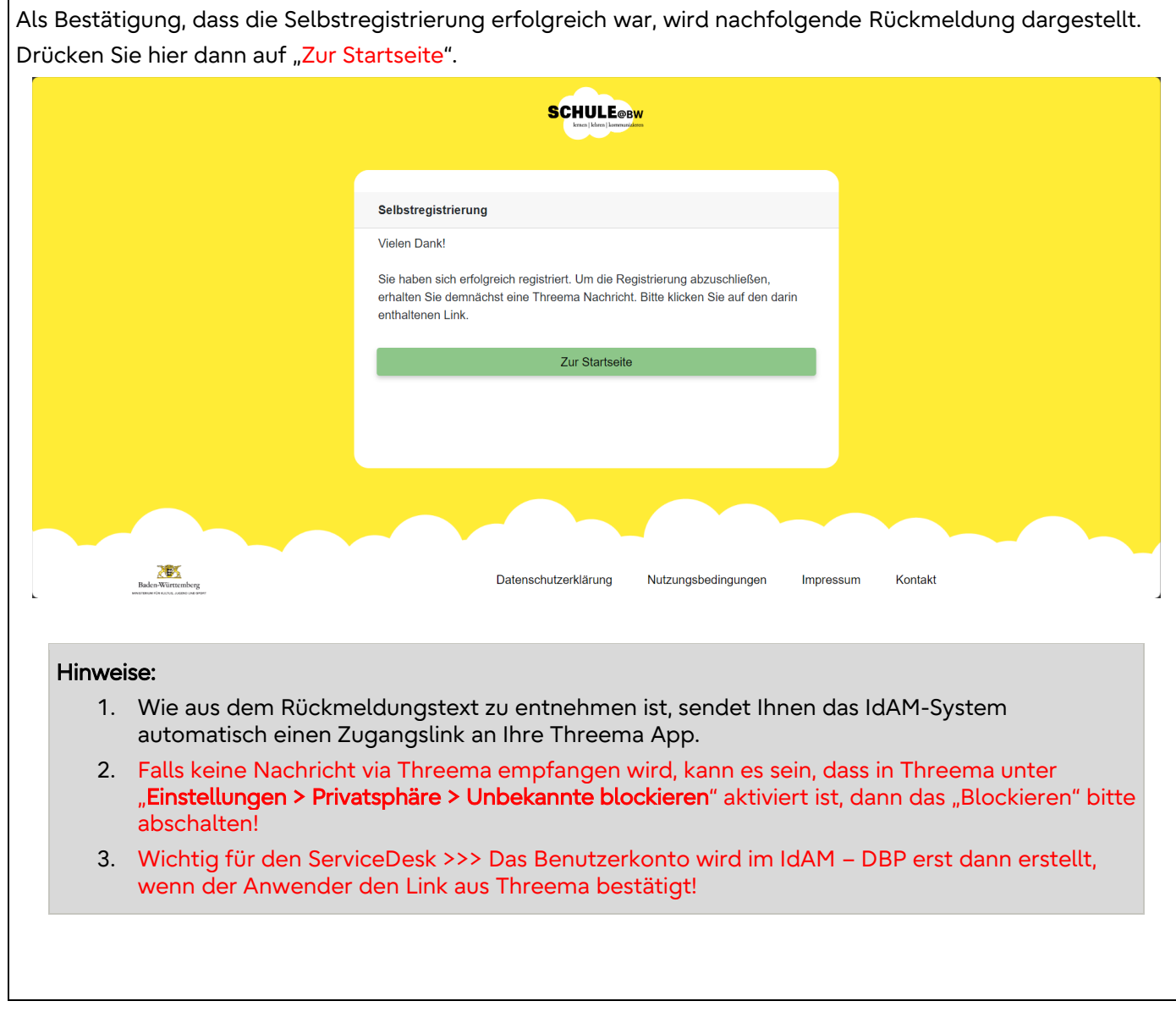

#### <span id="page-13-0"></span>**4.7 Login-Daten via Threema App**

Das IdAM-System versendet automatisch einen Benachrichtigungs-Link in Ihre Threema App. Wichtig: Falls keine Nachricht via Threema empfangen wird, kann es sein, dass in Threema unter "Einstellungen > Privatsphäre > Unbekannte blockieren" aktiviert ist, dann das "Blockieren" bitte abschalten! 종 17. 11 42% . 13:53  $\neg$ IDAM DBP Ϋ́  $\ddot{\cdot}$ Dieser Chat stammt von einem unbekannten Spam melden Kontakt  $\checkmark$ 1 UNGELESENE NACHRICHT **Guten Tag** Sie haben diese Nachricht erhalten, um Ihre Anmeldung zu bestätigen und um Ihr Passwort festzulegen. Nach diesem Schritt ist Ihre Registrierung vollständig abgeschlossen. Bitte öffnen Sie die Seite https://evaluation.bw.schule /selfRegistrationConfirm?token= S14532YWRS016020JJ16037IQ13073E UCMH10150BTEPD7772VESXP9523M13 521NDEVTT8700P3996AQFK4074QEZIF 11299GQ3497RTJR4217F7962DM829OL BWHQ4495BJJ11790LV7915GOVGJ258 3UTCOD14214FXEWZ678WF8958GCMF  $\Theta$  Nachricht eingeben  $\subset$ Ш  $\bigcirc$ ⟨ Öffnen Sie bitte die WebSite über den Link.

#### <span id="page-14-0"></span>**4.8 Passwort festlegen**

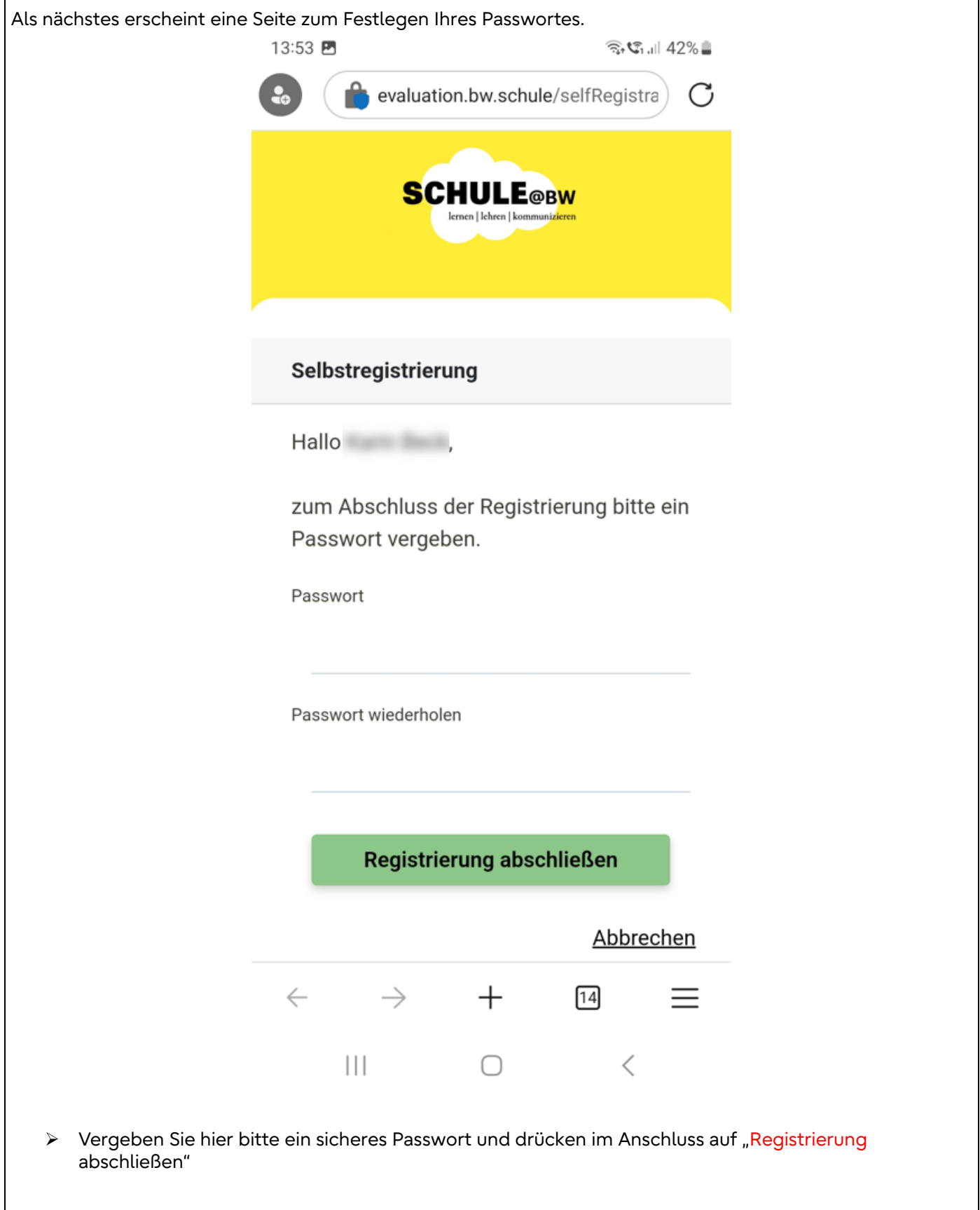

<span id="page-15-0"></span>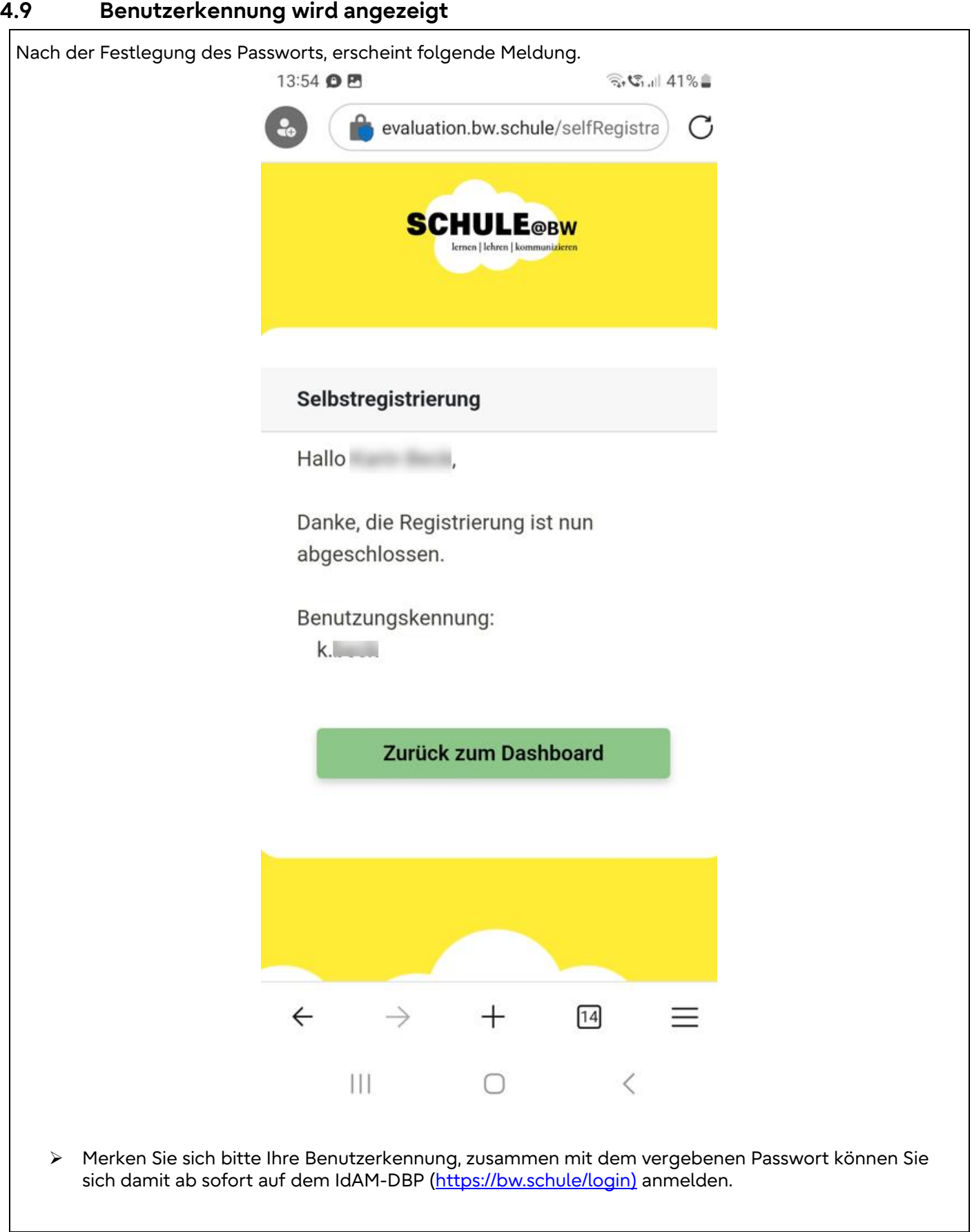

#### <span id="page-16-0"></span>**4.10 Aufruf IdAM - DBP**

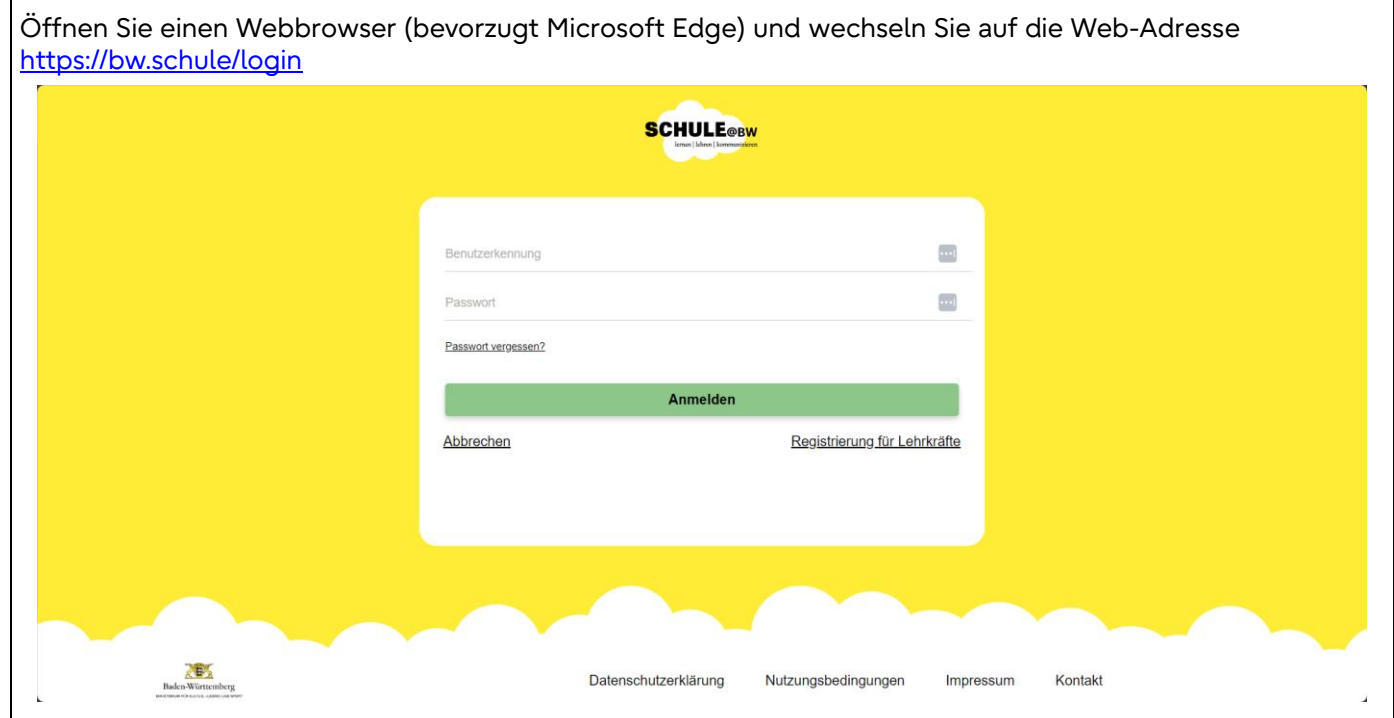

#### <span id="page-16-1"></span>**4.11 Erstameldung am IdAM - DBP**

Geben Sie auf der Anmeldeseite Ihre Benutzerkennung mit Passwort ein und drücken den "Anmelden" Button.

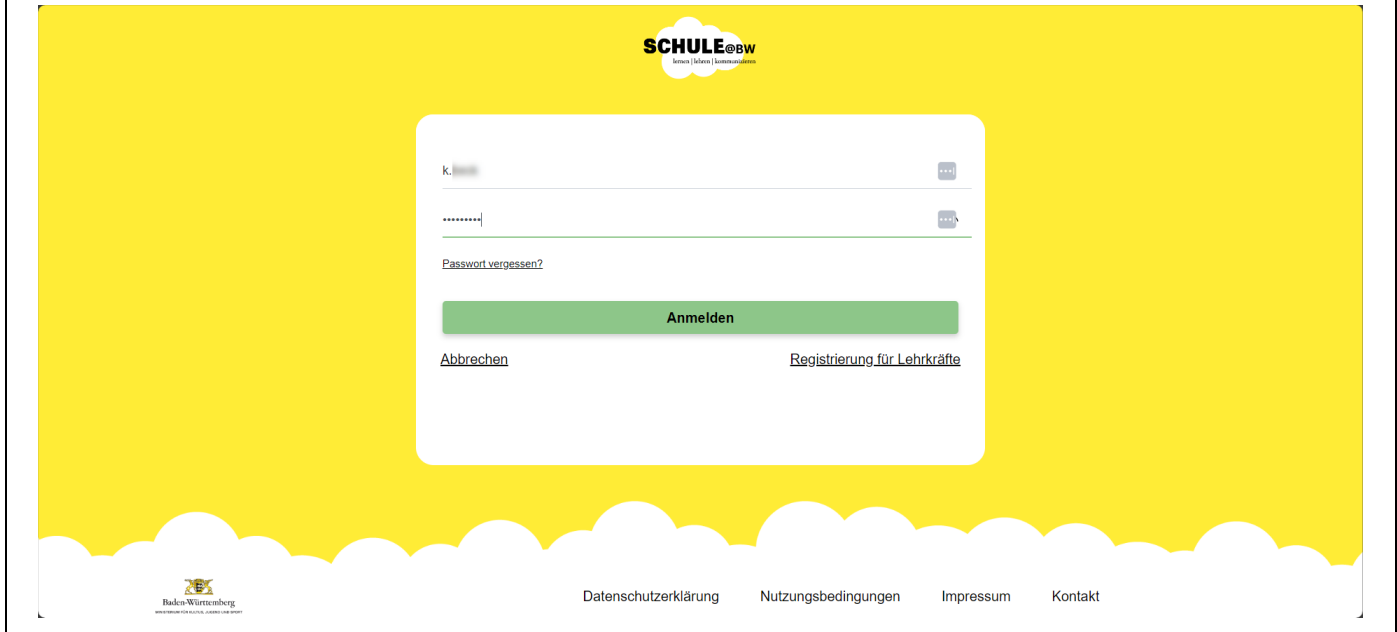

#### <span id="page-17-0"></span>**4.12 Bestätigung Nutzungsbedingungen**

Als nächstes müssen Sie "einmalig" die Nutzungsbedingungen lesen und im Anschluss als "Gelesen" bestätigen.

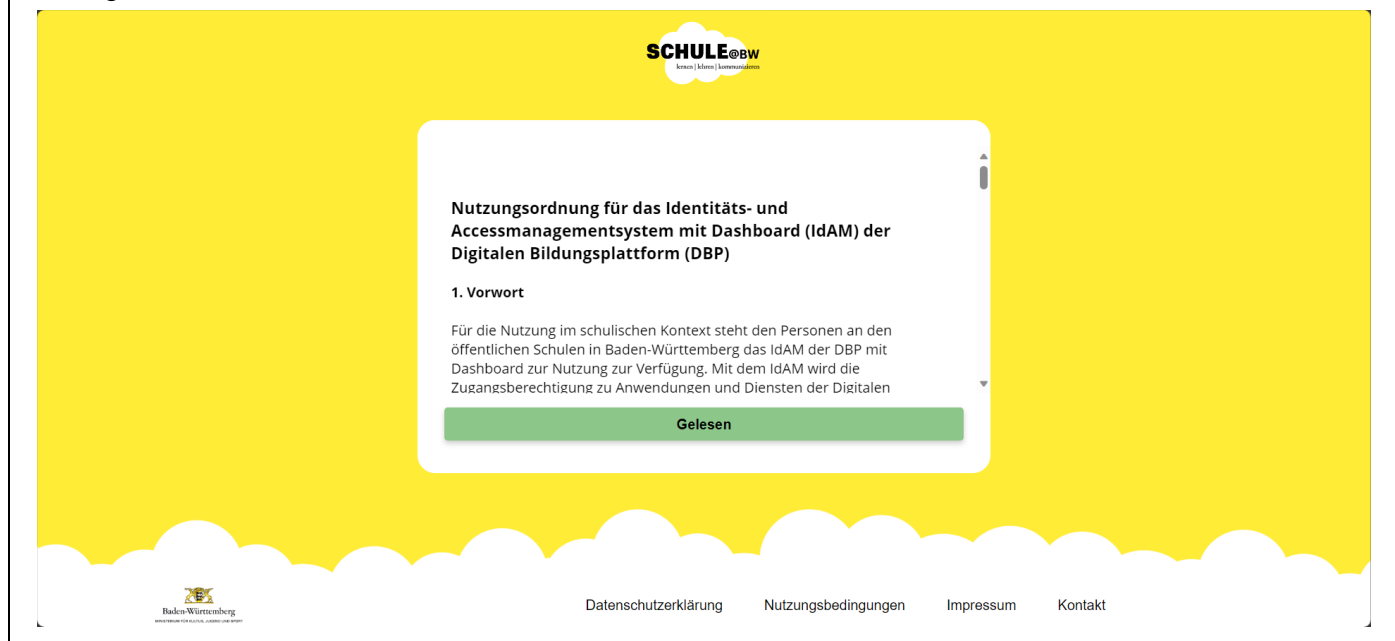

#### <span id="page-17-1"></span>**4.13 Sicheres Passwort setzen**

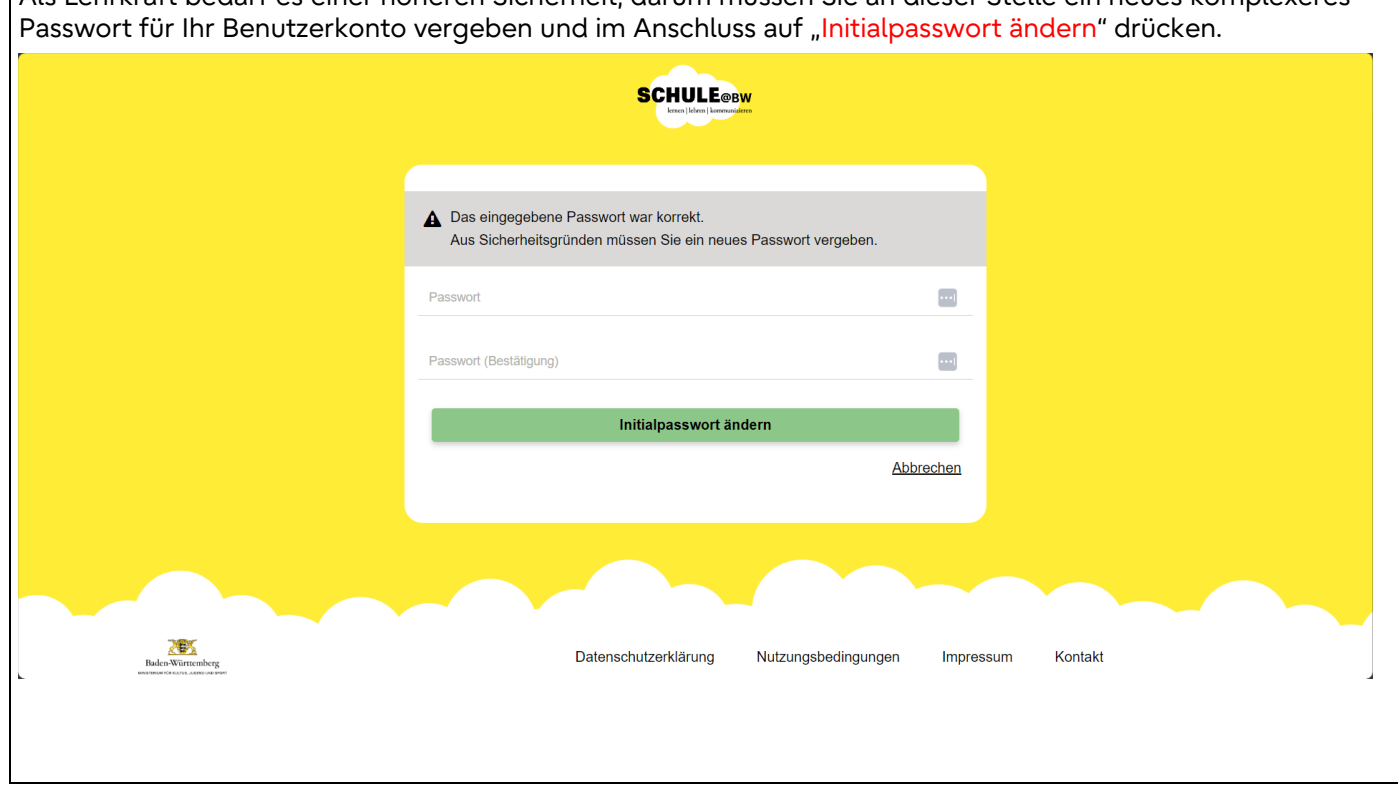

Als Lehrkraft bedarf es einer höheren Sicherheit, darum müssen Sie an dieser Stelle ein neues komplexeres

#### <span id="page-18-0"></span>**4.14 2-Faktor-Authentifizierung aktivieren**

Für einen Zugriff auf die Digitale Bildungsplattform BW ist für Lehrkräfte zusätzlich eine 2-Faktor-Authentifizierung erforderlich. Zum Einrichten der 2-Faktor-Authentifizierung wird eine App wie FreeOTP, Microsoft Authenticator oder Google Authenticator benötigt.

Beispiel "Microsoft Authenticator":

- > Öffnen Sie die "Microsoft Authenticator" App auf Ihrem Mobilen Gerät.
- > Wählen Sie "Konto hinzufügen"
- > Wählen Sie "Geschäfts- oder Schulkonto"
- > Wählen Sie "QR-Code scannen" und halten Sie Ihr mobiles Gerät mit der Kamera auf den am Bildschirm angezeigten QR-Code

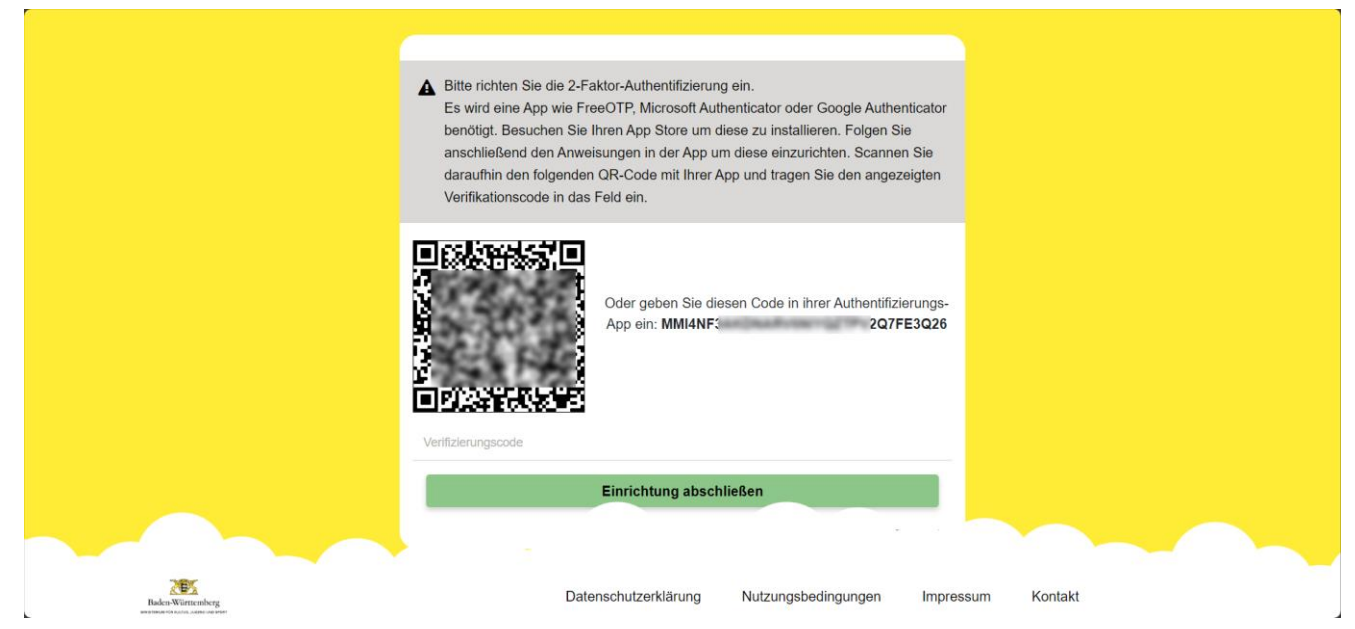

- Im Anschluss erscheint die Meldung "Konto wurde hinzugefügt"
- ▶ Wechseln Sie nun in der "Microsoft Authenticator" App, in das gerade hinzugefügte Konto und übertragen Sie den "Code für Einmalkennwort" in die Eingabemaske
- Bestätigen Sie die Anmeldung mit drücken auf "Einrichtung abschließen"

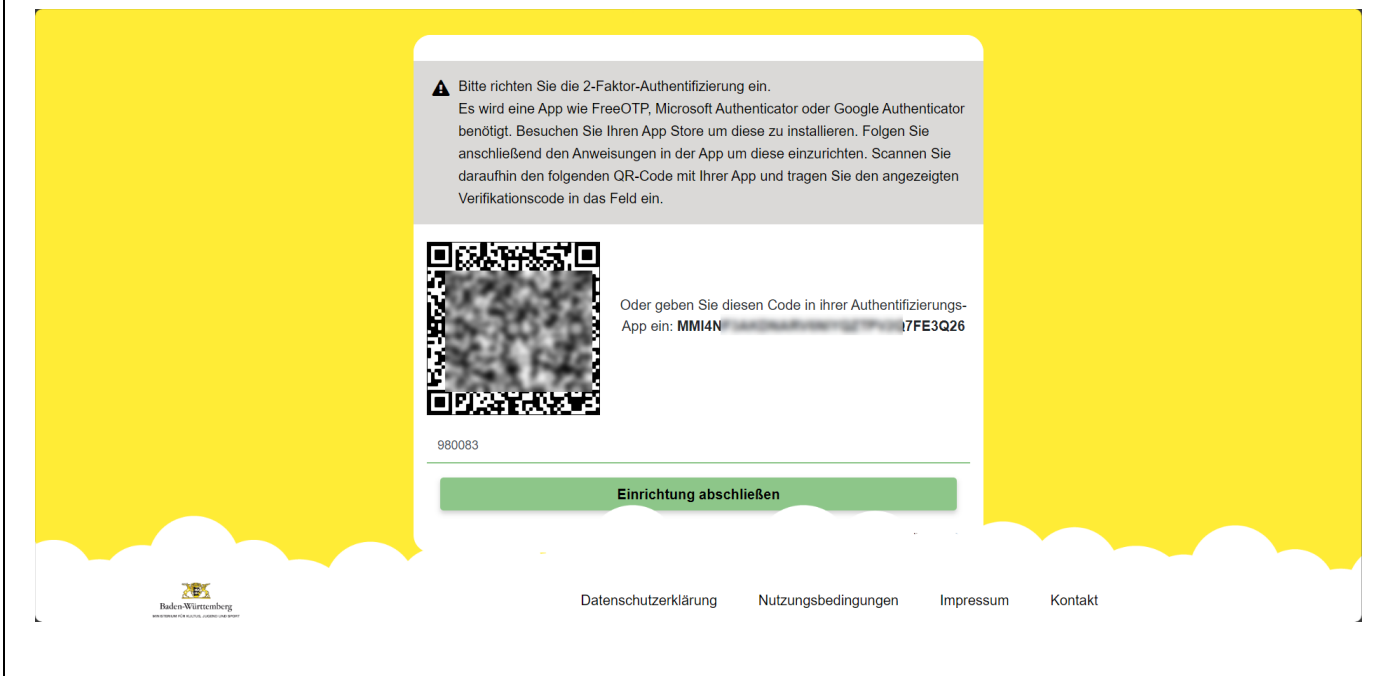

## <span id="page-19-0"></span>**4.15 Vorgang abgeschlossen**

Nach Abschluss der 2-Faktor-Authentifizierung Aktivierung, wird Ihnen der DashBoard des IdAM – DBP angezeigt und die Selbstregistrierung ist hiermit abgeschlossen.

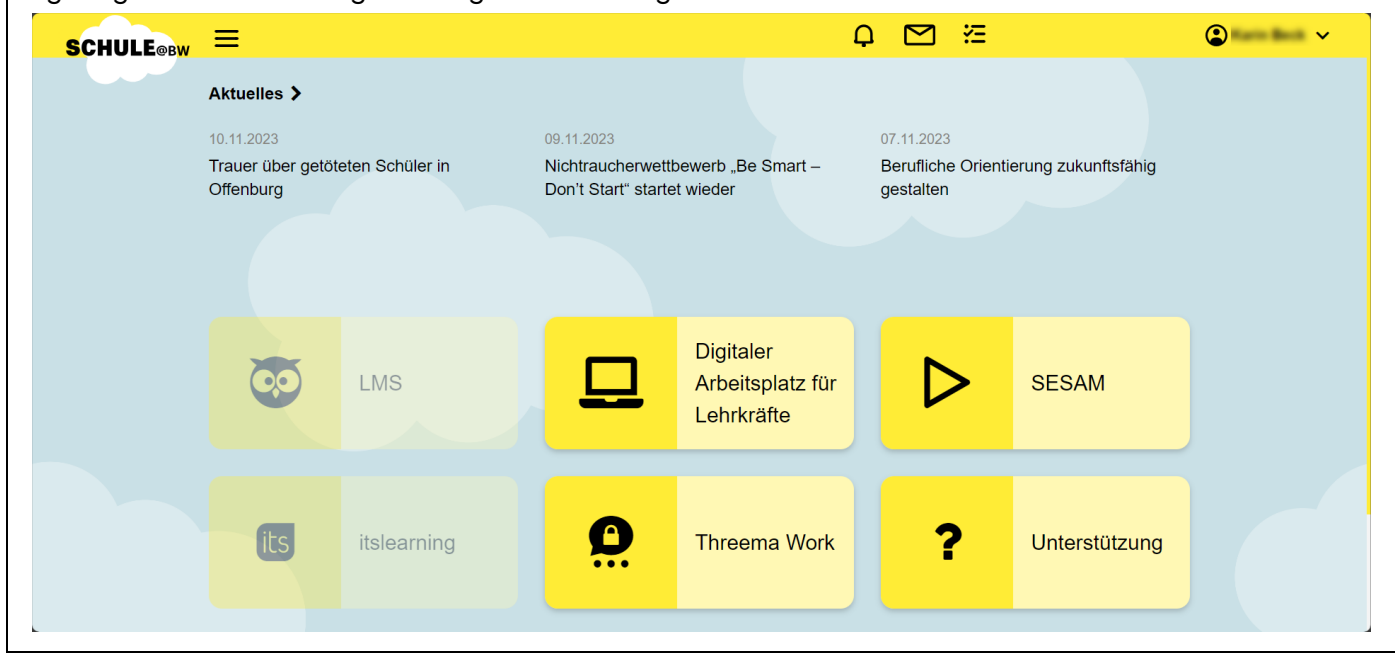

## <span id="page-20-0"></span>A. Liste von Abkürzungen

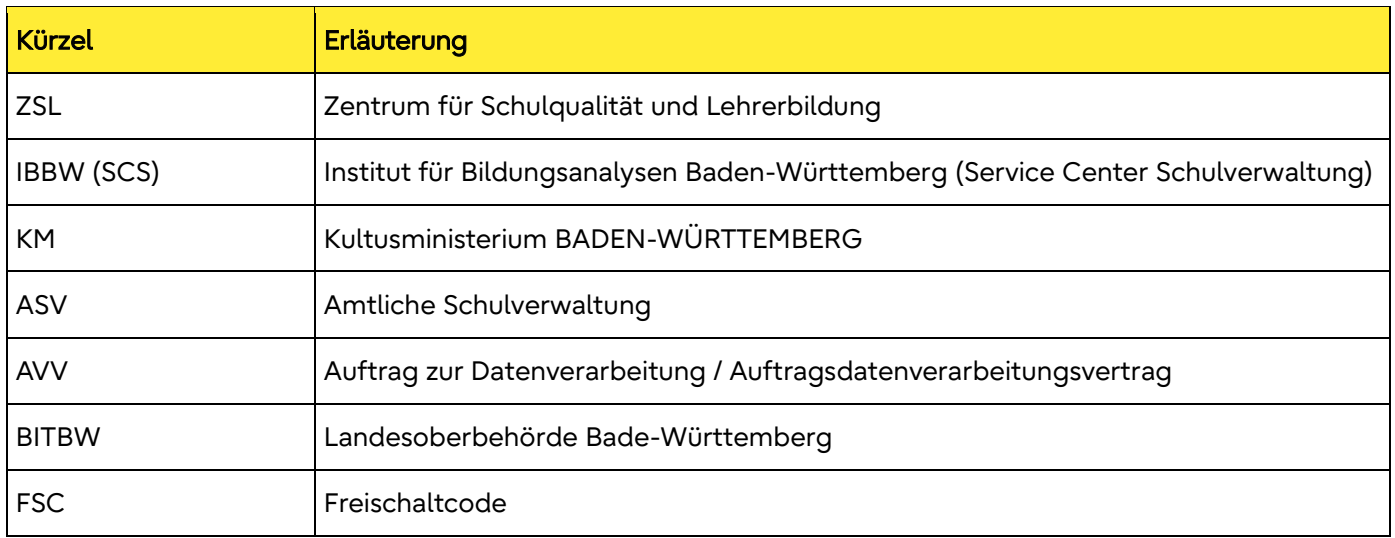

## <span id="page-21-0"></span>B. Webseiten und Quellen

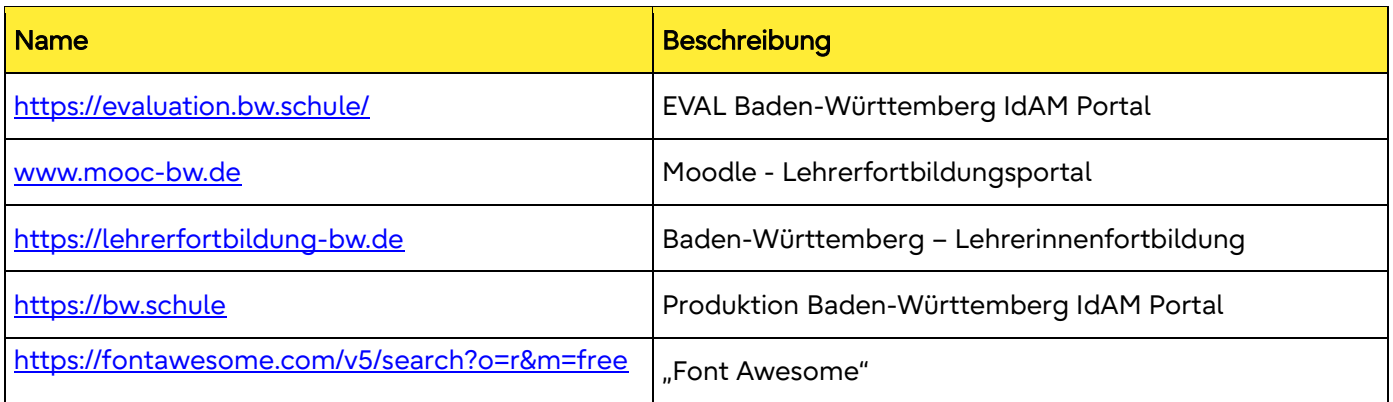

Fujitsu Restricted | Uncontrolled if printed.

© Fujitsu 2023 | 7935. All rights reserved. Fujitsu and Fujitsu logo are trademarks of Fujitsu Limited registered in many jurisdictions worldwide. Other product, service and company names mentioned herein may be trademarks of Fujitsu or other companies. This document is current as of the initial date of publication and subject to be changed by Fujitsu without notice. This material is provided for information purposes only and Fujitsu assumes no liability related to its use.